# RICOH

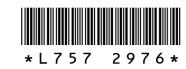

#### New Features and Options for the G700

Thank you for your purchase of a G700. This document details new features and options for the G700 not described in the supplied G700 Camera User Guide. Page numbers refer to the G700 Camera User Guide.

#### **1** Folder Naming Options

A New folder options item has been added to the setup menu (page 75). Use this item to create folders for new photographs. Choose from Standard, Date, and Custom.

Standard: Folder names take the form of a three-digit folder number followed by "RICOH" (e.g., "101RICOH"). Highlight Yes and press MENU/OK to create a new folder by adding one to the current folder number.

Date: Folder names take the form of a three-digit folder number followed by an underscore and a four-digit number corresponding to the current month and day (e.g., "101\_0425"). Selecting Yes displays a confirmation dialog listing

the current folder and the new folder name; highlight Yes and press MENU/OK to create the new folder.

#### **)** Show Folder at Startup

A Show folder at startup option has been added to the setup menu (page 75). If **On** is selected, the name of the current folder and the number of images it contains will be displayed when the camera is turned on.

### **3** Folder Playback

Pressing 🖾 in the calendar display (page 34) displays a list of folders and the number of images they contain. Press  $\blacktriangle$  or  $\blacksquare$ to highlight a folder and press Q to view the pictures it contains in the calendar display.

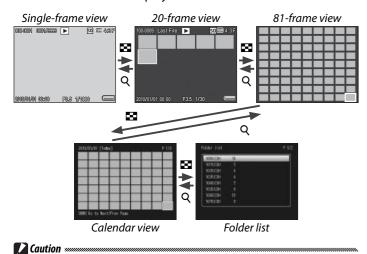

If you return to folder playback after exiting to shooting mode, the camera will automatically display the folder currently being used to store pictures.

While this option is in effect, the camera names all new folders using the current date. Each time you take a photograph, the camera will compare the current date to the folder name and automatically create a new folder if the date has changed since the last time a photograph was taken. Note, however, that if the camera is left on past midnight, a new folder will not be created until the camera has been turned off and then on again, with the result that pictures taken before the camera was turned off may be stored in a folder with the previous day's date.

• All new pictures are stored in the new folder. You can not store addi-

· The camera increments the three-digit folder number by one each

time a new folder is created. No additional folders can be created if

the storage device contains a folder numbered 999 (510 in the case of SD WORM cards). Folder numbering is reset to 100 when the storage

Custom folder names may contain capital letters, numbers, and under-

scores (lower case can not be selected by pressing  $\mathbf{\tilde{m}}$ ) and must con-

tain exactly five characters. Pressing ADJ./MEMO has no effect when fewer

than five characters are entered. The last file name entered is displayed

in the name area; to delete the character at the current cursor position,

· Images saved to folders created using Date or Custom can not be cop-

ied to a computer using the supplied DL-10 software and must instead

Custom: Selecting this option displays a text-entry dialog; use the  $\blacktriangle$ ,  $\bigtriangledown$ ,  $\triangleleft$ ,  $\triangleright$ , and MENU/OK buttons to enter a five-character suffix (e.g., "WORK1") and press ADJ./ MEMO. The camera names the new folder by adding a three-digit folder number in front of the suffix (e.g., "101WORK1").

tional pictures in previously-created folders.

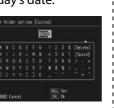

#### **Q** Image File Names

A File name item has been added to the setup menu (page 75). Use this option to choose the four-letter prefix for the image file names assigned automatically by the camera. To enter a custom prefix, select **Custom** and use the  $\blacktriangle$ ,  $\bigtriangledown$ ,  $\blacklozenge$ ,  $\blacklozenge$ , and MENU/OK buttons to enter a four-character prefix. After entering all four characters, press ADJ./MEMO to exit.

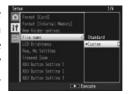

#### Cautions 🐝

• If the first four letters of the file name have been changed by the user, the Card Sequence No. item (page 79) in the setup menu (page 75) functions as described below.

| Option       | Description                                                                                                    |
|--------------|----------------------------------------------------------------------------------------------------|
| On (Continue | The four-letter prefix chosen by the user is followed by a four-<br>digit file number assigned in ascending order by the camera,<br>which in turn is followed by the extension ",jpg". When the file<br>number reaches 9999, a new folder is created and file number-<br>ing starts over from 0001; inserting a new memory card does<br>not reset file numbering. |
|              | When a new memory card is inserted, files are named using<br>the four-letter prefix followed by a four-digit file number as-<br>signed in ascending order by the camera. No further pictures                                                                                                    |

• When files are copied to a computer using DL-10 (page 102), the files saved to the computer are automatically renamed using "RIMG" in place of the selected prefix.

can be taken once the file number reaches 9999.

 Prefixes may consist of capital letters, numbers, and underscores (lower case can not be selected by pressing (1) and must contain exactly four characters. Pressing ADJ./MEMO has no effect when fewer than four characters are entered. The last prefix entered is displayed in the name area; to delete the character at the current cursor position, select [Delete].

#### Movies and Camera Memos

be copied manually.

device is formatted.

select [Delete].

Camera memos (page 53) can now be added to movies (for more information on using camera memos, see page 19 of the G700 Software User Guide).

#### 5 Movie Playback

Δ

Cautions »

The ADJ./MEMO button is now used to add memos to movies (page 52); to pause or resume playback, use the shutter button.

| Fast Forward      | Press the 🕼 button during playback.                        |
|-------------------|------------------------------------------------------------|
| Rewind            | Press the 🕒 button during playback.                        |
| Pause/Playback    | Press the shutter button to pause or resume playback.      |
| Slow Playback     | Press and hold the 🚺 button during pause.                  |
| Slow Rewind       | Press and hold the [+] button during pause.                |
| Next Frame        | Press the 🕼 button during pause.                           |
| Previous Frame    | Press the [+] button during pause.                         |
| Volume Adjustment | Press the $\blacktriangle \nabla$ buttons during playback. |
| Add camera memo   | Press the ADJ./MEMO button.                                |
|                   |                                                            |

#### 6 New Picture Quality/Size Options

0 3:2N, 4:3N, 4:3N, 4:3N, 4:3N, and 4:3N options have been added to the Picture Quality/Size item (page 56) in the shooting menu (page 55). The options available are now: 120 4:3F, 120 4:3N, 100 3:2F, 100 3:2N, 50 4:3F, 50 4:3N, M 4:3F, M 4:3N, M 4:3F, M 4:3N, M 4:3F, M 4:3N, VGA 4:3F, and VGA 4:3N.

#### 7 New CALS Picture Quality Options

1220 4:3F, 1220 4:3N, 1020 3:2F, 1020 3:2N, 1520 4:3N, 1520 4:3N, 2 4:3N, and 4:3N options have been added to CALS Pic Quality (page 80) in the setup menu (page 75). The options available are now: 2 4:3F, 2 4:3N, 3 3:2F, 3 3:2N, 5M 4:3F, 5M 4:3N, 5M 4:3F, 5M 4:3N, 5M 4:3F, 5M 4:3N, 1 4:3F, 1 4:3N, 1 4:3F, and 4:3F.

### 11 New Barcode Mode

The Barcode Mode item (page 90) in the camera memo menu (page 87) now offers a fourth mode (Mode4). The first barcode read is stored in the memo list as the name of the first item and the second barcode as the name of the second item. All subsequent barcodes overwrite the name of the first item. These names are stored until the camera is turned off.

First barcode is stored as name of first item.

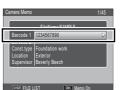

Next barcode becomes name of second item.

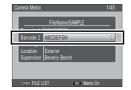

Later barcodes replace name of first item.

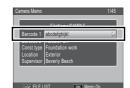

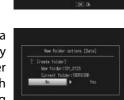

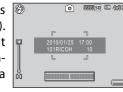

#### **Q** Camera Memo Options

A Camera Memo Options item has been added to the camera memo menu (page 87). Selecting On allows camera memos to be used if a camera memo list file has been uploaded to the camera.

#### **Caution**

Camera memos are not available if **Off** is selected, regardless of whether a camera memo list file has been uploaded to the camera.

#### **10** New Matrix Barcode Type

Aztec has been added to the matrix barcodes that can be selected for **Barcode Type** (page 90) in the camera memo menu (page 87).

1) Playback Zoom Available with Image Memos

Images stored in camera memos can now be viewed using playback zoom (for more information on creating and viewing image memos, see page 38 of the G700 Software User Guide). When an image memo is displayed in shooting mode, you can zoom in by pressing the Q button. While the image is zoomed in, the following operations can be performed:

| Button                                                     | Description                                                                                                    |  |  |
|------------------------------------------------------------|----------------------------------------------------------------------------------------------------|--|--|
| Q/28                                                       | Zoom in or out. Press $\blacktriangle$ , $\bigtriangledown$ , $\blacklozenge$ , or $\blacktriangleright$ to view other areas of the image.                                                                                                    |  |  |
| MENU/OK                                                    | If the current magnification is less than 8×, zoom in to 8×; if the cur-<br>rent magnification is 8× or more, zoom in to 16×. If the image is cur-<br>rently displayed at maximum magnification, pressing MENU/OK cancels<br>zoom.                                                                                                    |  |  |
| The DISP. button controls the display:                     |                                                                                                    |  |  |
|                                                            | N, N, A, or ▶ to view other reas of current image Press ▲, N, A, or ▶ to view other areas of current image   Image: Image: Ima |  |  |
| Process of the view of the rim gapes at surrent 200m ratio |                                                                                                    |  |  |

Press  $\blacktriangleleft$  or  $\blacktriangleright$  to view other images at current zoom ratio

# 13 Multi-Frame Views Available with Image Memos

When an image memo is displayed full frame in shooting mode, you can now press to view image memos 20 at a time. Press Q to view the highlighted picture full frame, or press ADJ./MEMO to view the camera memo dialog for the highlighted picture.

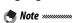

The display shows only images with file names that appear in the camera memo list.

## 14 Support for "Write Once" Memory Cards

The camera now supports "Write Once" memory cards manufactured by Toshiba. Data stored on "Write Once" cards can not be altered or deleted.

#### Caution 🕬

"Write Once" cards can contain up to 510 folders, each holding a maximum of 510 photographs. "Write Once" cards can not be formatted and do not support file deletion, skew correction, movie recording, memos, image resize, file recovery, cropping, continuous shooting, contrast correction, file protection, DPOF, or copying from internal memory to the card.

# 15 Updates to EX1

Movies can now be renamed according to the contents of the camera memo and transferred to a selected destination folder using the supplied EX1 software as described on page 42 of the *G700 Software User Guide*.